#### **Quick Start** ProCall 6 Enterprise Client für MacOS $\ddot{\bullet}$  estos

Leitung als Standard fest.

 Anrufschutz ein/aus ■ Remote Office ein/aus

**Leitungen verwalten** • Standard-Leitung definieren

• Geführte Telefonate • Datum und Uhrzeit

Angenommener Anruf extern Angenommener Anruf intern Verpasster Anruf extern Verpasster Anruf intern

**Ankommend**

**Ausgehend**  Anruf extern Anruf intern

**"Anrufe" – Ihr Journal** Rechtsklick auf einen Eintrag:

• Kontaktdetails öffnen

• Löschen aus dem Anrufjournal

Alle Einträge als bearbeitet markieren  $\Box$ 

• Eintrag als bearbeitet/unbearbeitet markieren

• Anrufen

• TextChat

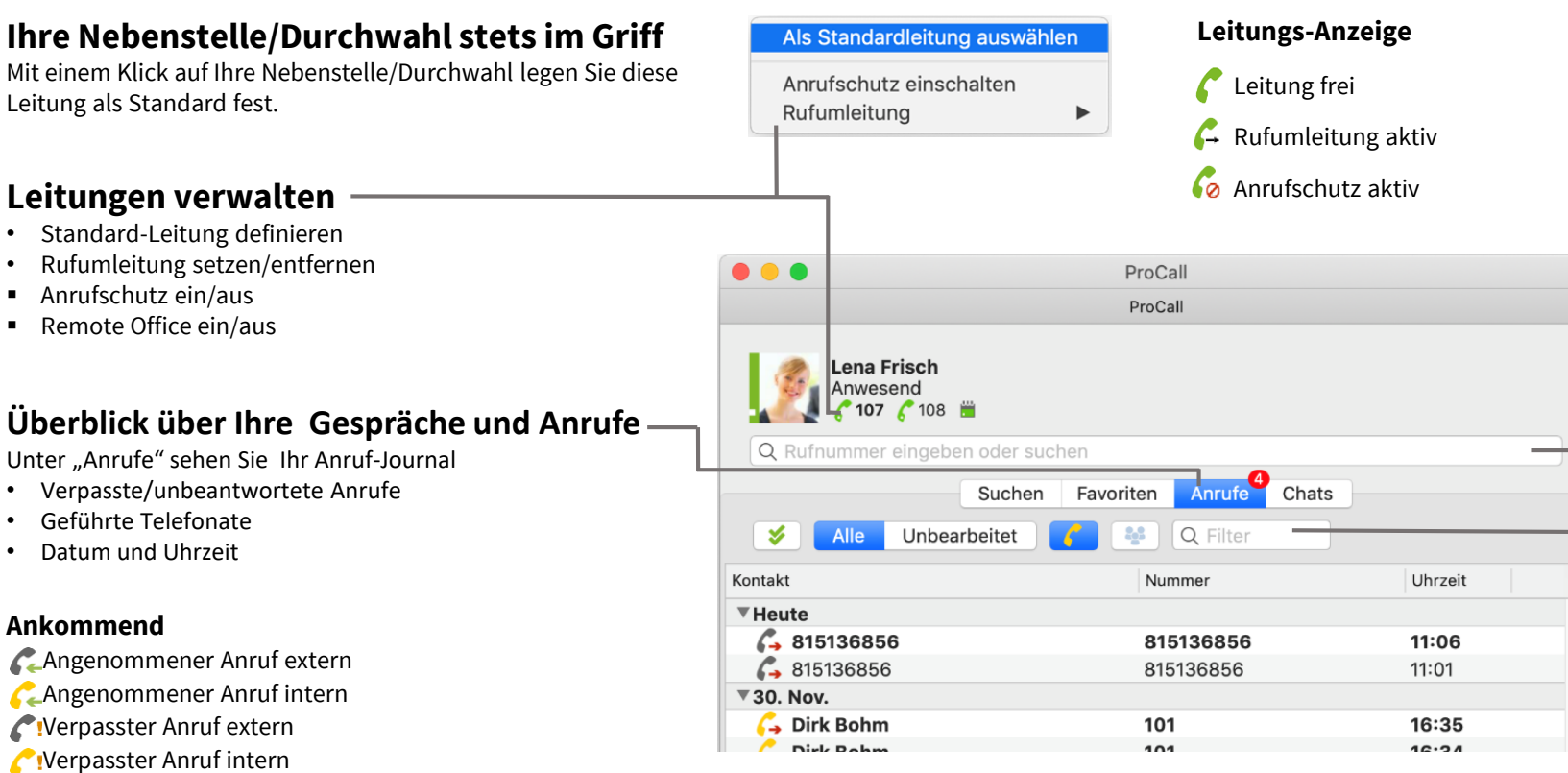

## **Anrufen**

Um ein Telefongespräch zu initiieren:

- Direkte Eingabe der Rufnummer über "Suche"
- Rechtsklick auf einen Eintrag unter "Anrufe"
- Rechtsklick auf den Kontakt unter "Favoriten"

#### **Wählhilfe mit ProCall / Commands verwenden** Nummer in der **aktiven Anwendung** markieren:

- Tastatur-Kurzbefehl  $\# D$ oder
- Rechte Maustaste Dienste *Wählen mit ProCall*

### **Voreingestellten Tastatur-Kurzbefehl ändern für Wählen**

Unter Systemeinstellungen/Dienste-Einstellungen/ Kurzbefehle/Tastatur/Text: *Wählen mit ProCall*  Doppelklick auf  $\ast$  D

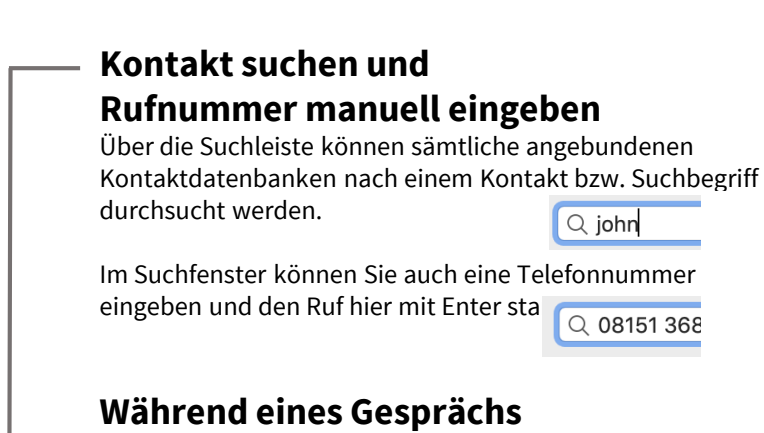

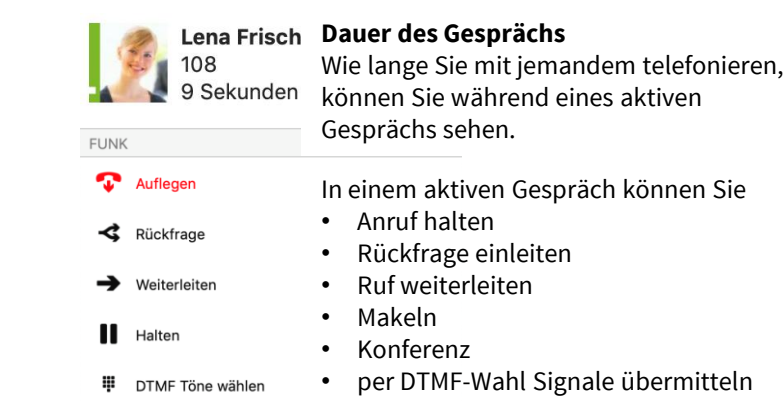

Mit "Auflegen" beenden Sie das Gespräch. Nach Beenden des Gesprächs sehen Sie das Telefonat in Ihrem Journal unter "Anrufe".

### **Anrufe filtern/suchen**

- $Q$  106 • Nach Nummer ☺  $\alpha$  dir  $\odot$ • Nach Name
- Alle/Nur unbearbeitete Anrufe Alle
- Unbearbeitet
- Interne Anrufe ausfiltern

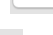

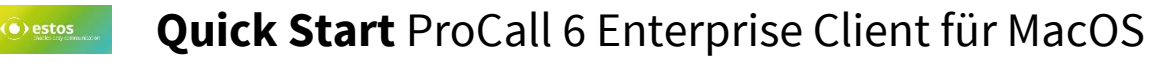

**Abwesenheitsnotiz**  Ihre Kontakte sehen Ihren Präsenzstatus und Ihre Abwesenheitsnotiz

Berechtigungen).

(abhängig von den erteilten

#### **Präsenz-Management Status setzen und erkennen**

Der Präsenz-Status wird nach definierten Regeln z. B. über Telefonie-Dienste gebildet oder von Ihnen manuell gesetzt, Sie können eine Abwesenheitsnotiz setzen, um Ihren Anwesenheitsstatus zu kommentieren.

Beschäftigt (Telefon/Termin)

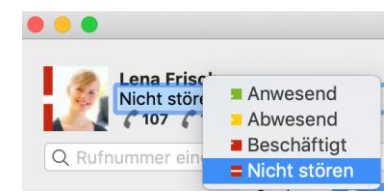

**Präsenz-Zustand**

Verfügbar (Online) Abwesend (Offline) Nicht stören **Abwesend (Online)** 

Inaktiv (Online)

**Weitere Infos zum Kontakt**

Über ProCall Mobile angemeldet

Federation Kontakt

## **Kontakte/Favoriten**

- Kontakt hinzufügen
- Neue Gruppe anlegen, z. B. Marketing, Sales, Administration
- Gruppe umbenennen
- Gruppe entfernen
- Gruppe verschieben
- Kontakt in eine andere Gruppe verschieben einfach per Mausklick

### **Berechtigungsstufen**

- Durch Setzen einer Berechtigungsstufe für einen Kontakt legen Sie • Gesperrt
- den Grad der Informationstiefe fest, welche Sie mit diesem teilen. Je • Öffentlich
- nach Berechtigung können Sie z. B. Rufe von anderen Kontakten • Geschäftlich
- heranholen (Pickup-Funktion). **Teammitglied**
- Berechtigungsstufen können bereits vom Administrator vorgegeben sein und damit nicht erweitert werden. • Persönlich

# **Nichts verpassen/Benachrichtigungen**

Favoriten

င

Anrufe

### Favoriten Anrufe

**Nadine Neumann** 

Dirk Bohm

**ADMINISTRATION** 

Sales Meeting

**Christine Lang** 

KONTAKTE

MARKETING

с

**A** 

**SALES** 

家

- Sie sehen gleich, was ansteht:
- Neue Chat-Nachrichten
	- Neue Kontaktanfragen • Entgangene Anrufe

Suchen

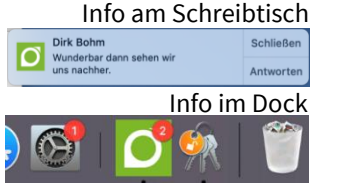

Chats

**Lena Frisch** 

John Eckert

Kontakt hinzufügen

Gruppe entfernen Gruppe verschieben

Eine neue Gruppe anlegen Gruppe umbenennen

#### **Kontaktdetails:**

Ein Rechtsklick auf einen Kontakt/Favoriten oder das Ergebnis einer Suche bietet Ihnen zusätzliche Informationen zum Kontakt wie z. B.

- Telefonnummern
- **Termine**
- E-Mail Adresse
- IM Adresse
- Anstehende Termine (je nach Konfiguration)
- Datenquelle
- Gruppenzuordnung
- Berechtigungsstufe
- Kontaktmöglichkeiten (TextChat, Anruf, E-Mail)
- Kontaktdetails senden
- Kontaktdetails ins Adressbuch übernehmen

Favoriten

• Kontakt aus Favoriten löschen

Gelesen

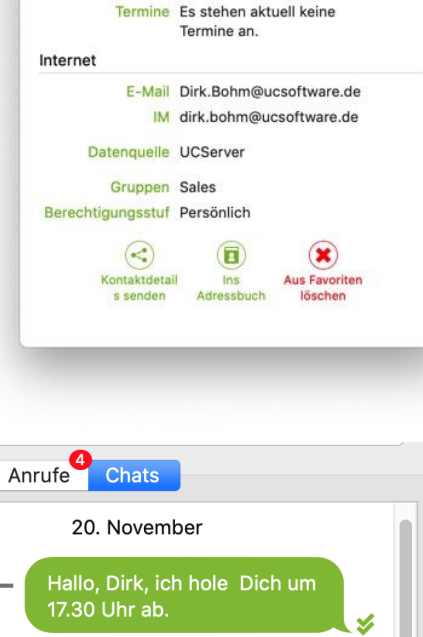

Dirk Bohm

America

Geschäftlich +49 (8142) 6544982

 $\circledR$ 

 $E = kA + 1$ 

**Dirk Bohm** 

ToutChst

Telefonnummern

Termine:

6

# **TextChat**

Sie können mit Ihren Kontakten einen Text-Chat starten. Der Chat kann entweder über die *Kontaktdetails*, das Fenster *Anrufe* per Rechtsklick oder über das Fenster *Chats* gestartet werden. Neben reiner Textnachricht können Sie hier auch Emojis verwenden. Abgeschickt

Zugestellt Ein Symbol neben der Nachricht zeigt an, ob diese bereits zugestellt/gelesen wurde.

Chat-Journal: Überblick über Ihre jüngsten Chats

20.11.18, 15:38 Dirk Bohm Wunderbar dann sehen wir 3 uns nachher. 20.11.18, 15:39 23. November **S** 23.11.18, 11:35  $\odot$ Nachricht schreiben

Die Verfügbarkeit der Funktionen ist u.a. abhängig von der genutzten Systemumgebung: <https://www.estos.de/produkte/procall/systemanforderungen> © estos GmbH. Alle Rechte vorbehalten. Änderungen, Irrtümer und Druckfehler vor